# Getting started with *Première utilisation* Logitech<sup>®</sup> Webcam C160

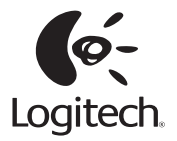

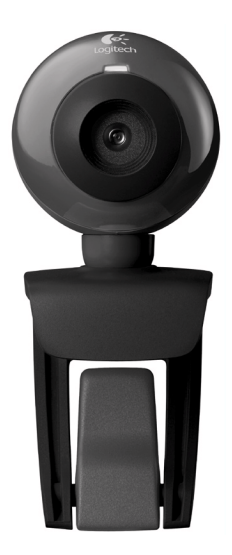

Download from Www.Somanuals.com. All Manuals Search And Download.

# **Contents**

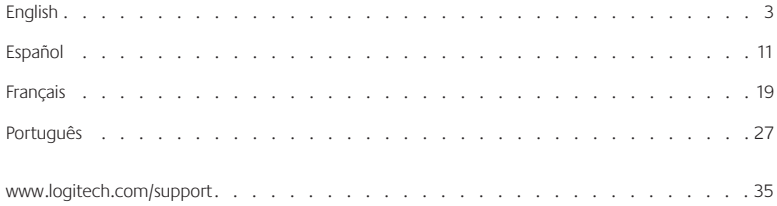

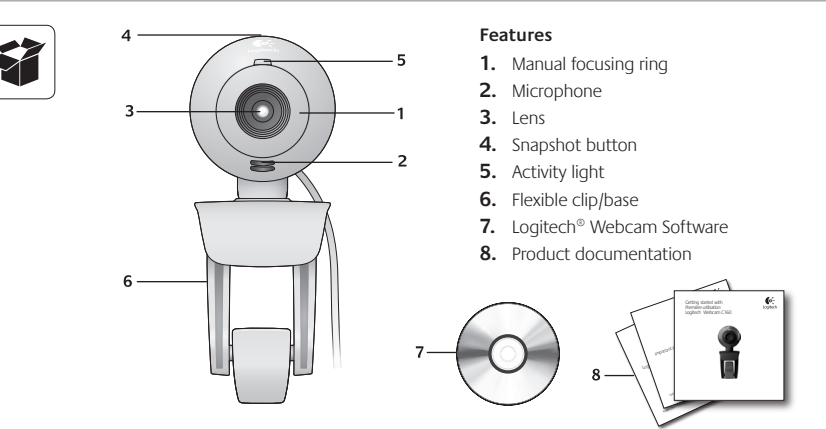

# **Thank you for buying a Logitech webcam!**

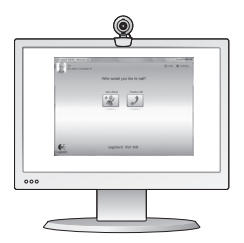

Use this guide to set up your Logitech webcam and to begin making video calls.

If you have questions before you start, please visit the websites listed below to learn more about Logitech webcams and video calling.

http://www.logitech.com/support http://www.logitech.com/webcam\_howto http://www.logitech.com/whatisvid http://www.logitech.com

# **Setting up your webcam**

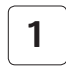

**1 Place your webcam**

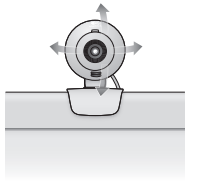

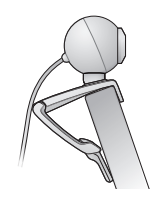

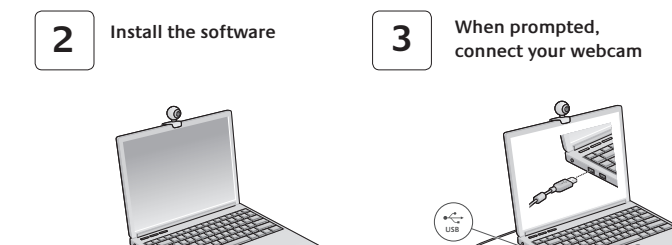

Miss would you like to call  $\Box$ 

Logitech' Vid' HD

# **Getting started with video calling**

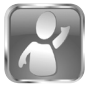

### **Your webcam comes with Logitech® Vid™ HD**

With Logitech Vid HD, video calling live over the Internet takes only a few, easy steps:

- Install Logitech Vid HD
- • Create an account
- Add a friend and make a video call

Learn more: **http://www.logitech.com/whatisvid**

# **Setting up Logitech Vid HD**

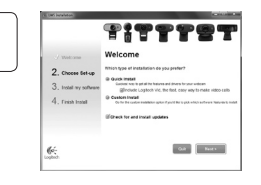

#### **Install Logitech Vid HD**

We recommend that you install both the Logitech Webcam and Logitech Vid HD software.

**Tip:** If you prefer another video-calling application, you will need to download and install third-party software.

 $\sqrt{\frac{1}{N}}$ 

Learn more: **http://www.logitech.com/webcam\_howto**

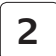

**1**

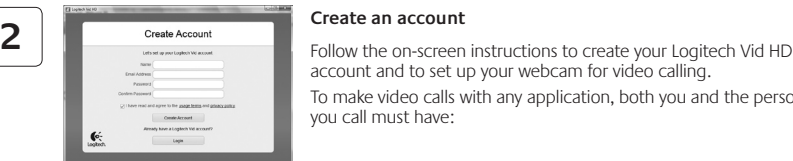

- • A webcam
- • A broadband Internet connection (e.g., DSL, T1, or cable)

account and to set up your webcam for video calling.

To make video calls with any application, both you and the person you call must have:

- The same videocalling application (e.g., Logitech Vid)
- Video calling accounts
- • A computer with speakers and a microphone (or a headset with a microphone; many Logitech webcams have a built-in microphone)

Download from Www.Somanuals.com. All Manuals Search And Download. $\overline{\phantom{a}}^{\text{English}}$ 

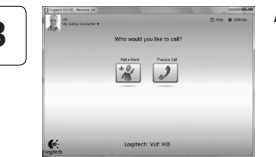

# **Add a friend or make a practice call**

**3** Click on the Practice Call tile to test your settings.

Tip: The Practice Call tile is always available on your Contact List so you can test your settings.

To add a friend, click on the Add a Friend tile and enter your friend's e-mail when prompted.

After your friend has accepted your invitation, click on your friend's picture to make a call.

# **Accessing account settings and starting applications**

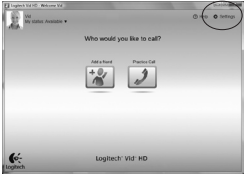

Logitech automatically detects and adjusts the best settings for your webcam. If you would like to re-take your profile picture or update any of your settings, click the Settings icon*.*

Double-click the icons to launch your applications.

- **1.** Logitech Webcam Software
- **2.** Logitech Vid HD
- **Tip:** The Logitech Vid HD icon is only present if you chose to install Logitech Vid HD. To learn about third-party video calling, please visit:

**www.logitech.com/webcam\_howto**

Loaitech Webcam Software

O

Logitech Vid

# **Checking webcam focus**

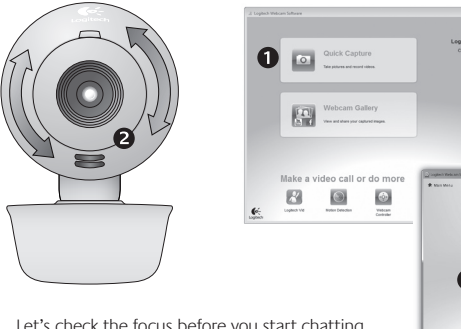

Let's check the focus before you start chatting online. Launch the Logitech Webcam Software, and then:

- **1.** Choose the Quick Capture feature.
- **2.** Rotate the webcam focusing ring to get a sharp picture.
- **3.** Click on your image to view its sharpness.

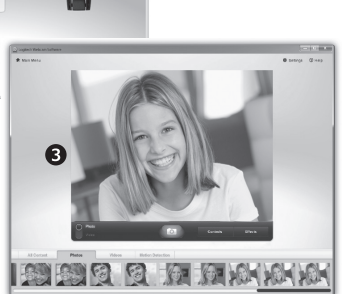

 $Q$  hydrogen  $Q$  and

# **Navigating the Logitech Webcam Software**

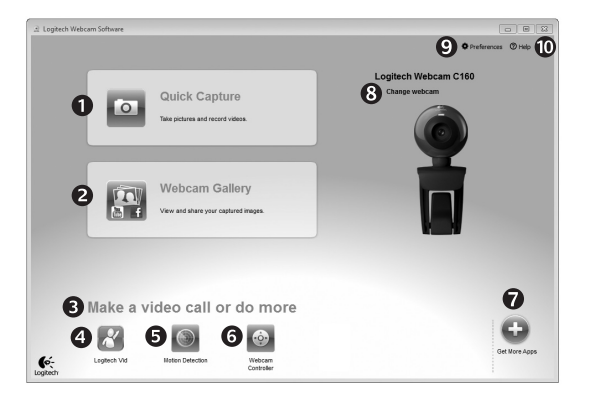

- **1.** Capture pictures and videos
- **2.** View captured images and share via e-mail, Facebook,® or YouTube®.
- **3.** An area for easy access to your installed webcamrelated applications
- **4.** Launch Logitech Vid HD (if installed)
- **5.** Capture videos triggered by detected motion
- **6.** Control your video effects and webcam while on a video call
- **7.** Download additional webcam applications
- **8.** Change webcams (when you have more than one)
- **9.** Open Logitech Webcam Software settings
- **10.** Open help dashboard (manuals and how-to videos)

# **Capturing video and snapping pictures**

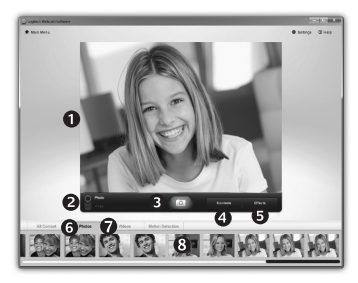

Quick Capture allows you to take photos or record videos easily.

You have easy access to webcam controls and settings as well as video effects to personalize your images and recordings.

- **1.** Preview window
- **2.** Capture mode: photo/ video
- **3.** Capture button
- **4.** Webcam controls
- **5.** Video effects and fun filters (for webcams that support this feature)
- **6.** Photo thumbnails
- **7.** Video humbnails
- **8.** Click a thumb-nail to enter the gallery

# **Fine tuning your webcam during a video call**

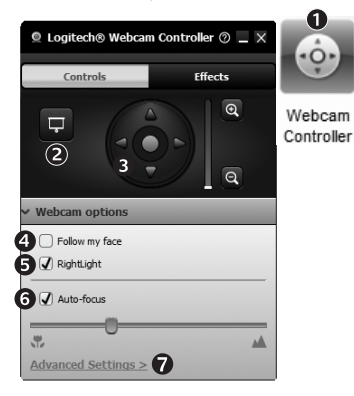

- **1.** Launch the webcam controller when on a video call.
- **2.** Hide your video image with a photo while your webcam stays connected.
- **3.** Use pan and tilt to find the best angle.
- **4.** Use Face Tracking so you're always in the picture.
- **5.** Correct for poor lighting environments using RightLight.
- **6.** Choose between auto- or manual focus for webcams that support this feature.
- **7.** Specify webcam operating characteristics.
- **Tip:** Not all webcam models offer all of these webcam controls.

# **Get more applications for your webcam**

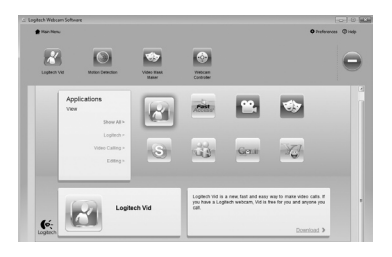

Press this button to get more webcam applications.

Download and install additional applications for your webcam, like video calling, photo and video editing, and other valueadded programs.

# **Getting help**

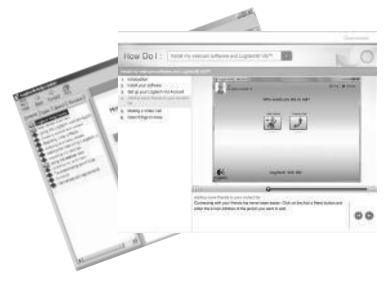

Click on the help icon to access a complete user manual, or watch how-to videos that show you how to get the most out of your Logitech webcam and software.

**Tip:** If you are not sure about a feature, click the help icon, and our manual will open to the right place.

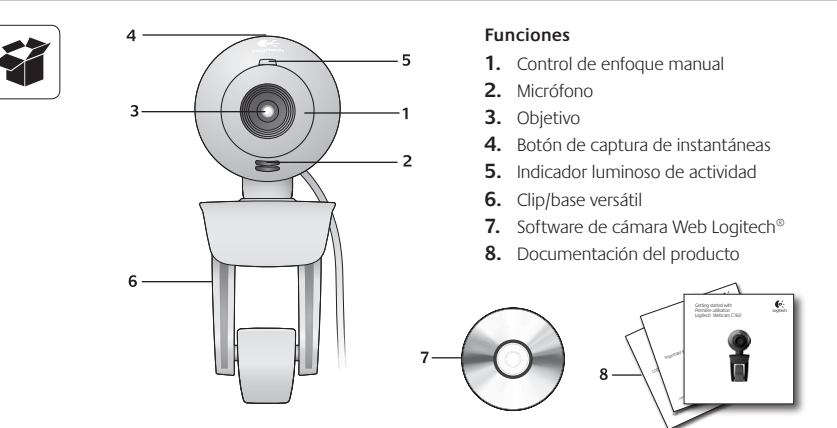

# **Gracias por la compra de una cámara Web Logitech.**

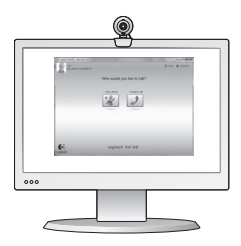

Usa esta guía para configurar la cámara Web Logitech y comenzar a realizar videoconferencias.

Si tienes alguna pregunta antes de comenzar, visita los sitios Web que aparecen abajo para obtener más información sobre las cámaras Web Logitech y videoconferencias.

http://www.logitech.com/support http://www.logitech.com/webcam\_howto http://www.logitech.com/whatisvid http://www.logitech.com

# **Configuración de la cámara Web**

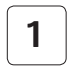

**1 Coloca la cámara Web**

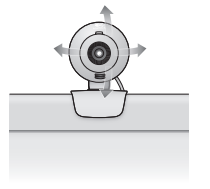

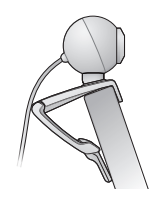

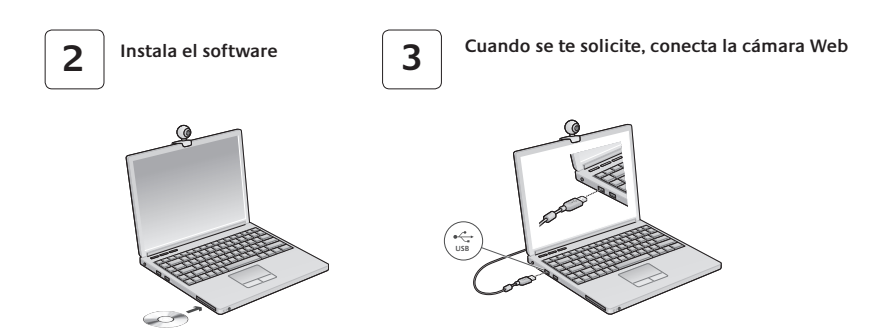

# **Introducción a videoconferencias**

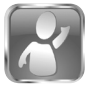

### **La cámara Web se entrega con Logitech® Vid™ HD**

Con Logitech Vid HD, para realizar videoconferencias en directo por Internet sólo se requieren unos escasos y sencillos pasos:

- Instala Logitech Vid HD
- • Crea una cuenta
- • Añade un amigo y realiza una videoconferencia

Más información: **http://www.logitech.com/whatisvid**

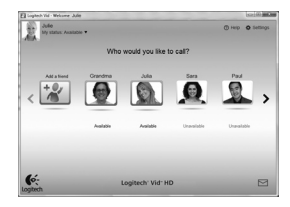

# **Configuración de Logitech Vid HD**

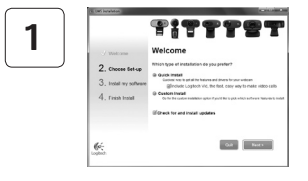

### **Instala Logitech Vid HD**

Se recomienda la instalación de la cámara Web Logitech y del software Logitech Vid HD.

**Consejo:** si prefieres otra aplicación de videoconferencias, deberás descargar e instalar el software de otro fabricante.

Más información: **http://www.logitech.com/webcam\_howto**

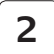

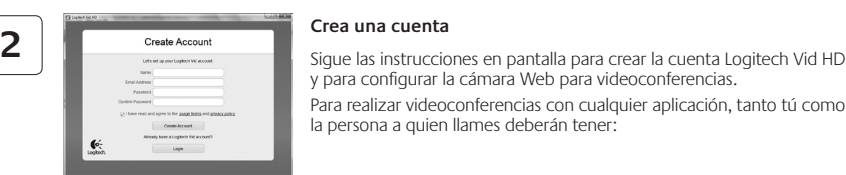

- • Una cámara Web
- • Una conexión de banda ancha a Internet (p. ej., DSL, T1 o cable)

y para configurar la cámara Web para videoconferencias.

Para realizar videoconferencias con cualquier aplicación, tanto tú como la persona a quien llames deberán tener:

- • La misma aplicación de videoconferencias (p. ej., Logitech Vid HD)
- • Cuentas para videoconferencias

• Una computadora con bocinas y micrófono (o un audífono con micrófono; muchas cámaras Web incluyen un micrófono integrado)

Español 13

Download from Www.Somanuals.com. All Manuals Search And Download.

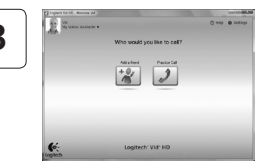

### **Agrega un amigo o realiza una llamada de práctica**

**3** Haz click en la ficha Llamada de práctica para probar la configuración.

> **Consejo**: la ficha Llamada de práctica estará siempre disponible en la lista de contactos para que pruebes la configuración.

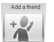

Para agregar un amigo, haz click en la ficha Agregar un amigo e introduce la dirección de correo electrónico del amigo cuando se te pida.

Cuando el amigo acepte la invitación, haz click en su imagen para realizar una llamada.

# **Acceso a la configuración de la cuenta e inicio de aplicaciones**

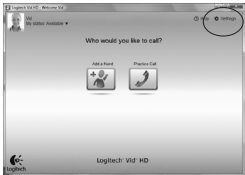

Logitech detecta y ajusta automáticamente la mejor configuración para la cámara. Si deseas volver a tomar la fotografía de perfil o actualizar la configuración, haz click en el icono Configuración.*.*

Haz doble click en los iconos para iniciar las aplicaciones.

- **1.** Software de cámara Web Logitech
- **2.** Logitech Vid HD

**Consejo:** el icono de Logitech sólo estará presente si se instala Logitech Vid HD. Para obtener información sobre videoconferencias de otros fabricantes, visita: **www.logitech.com/webcam\_howto**

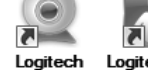

A

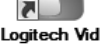

Webcam Software

14 Españo Download from Www.Somanuals.com. All Manuals Search And Download.

# **Comprobación de enfoque de cámara Web**

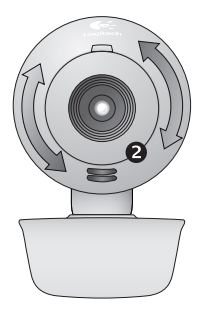

Quick Cantur  $\circ$ 61 四 Make a video call or do more  $\overline{a}$  $\mathbb{R}$  $\odot$  $\frac{\bigcirc}{\bigcirc}$  $\boldsymbol{\Theta}$ 

**BLUE** 

**BE OF STRAKE** 

Comprueba el enfoque antes de comenzar a charlar en línea. Inicia el software de la cámara Web Logitech y:

- **1.** Elige la función QuickCapture.
- **2.** Gira el control de enfoque de la cámara Web para lograr una imagen nítida.
- **3.** Haz click en la imagen para ver su nitidez.

# **Navegación por el software de la cámara Web Logitech**

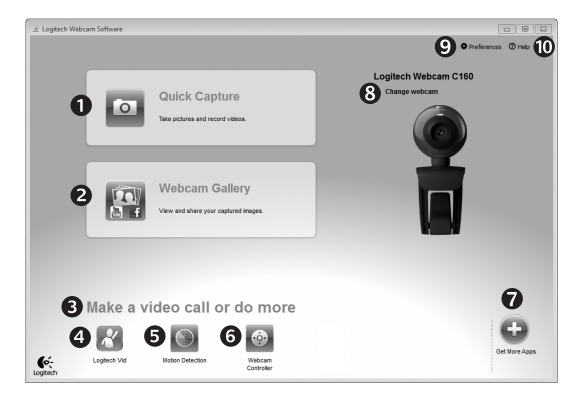

- **1.** Captura imágenes y videos
- **2.** Ve las imágenes capturadas y compártelas por correo electrónico, Facebook® o YouTube®.
- **3.** Un área de acceso rápido a las aplicaciones relacionadas con la cámara Web que hayas instalado
- **4.** Inicia Logitech Vid HD (si se ha instalado)
- **5.** Captura videos generados por la detección de movimiento
- **6.** Controla los efectos de video y la cámara Web durante una videoconferencia
- **7.** Descarga aplicaciones de cámara Web adicionales
- **8.** Cambia de cámara Web (si tienes más de una)
- **9.** Abre la configuración del software de la cámara Web Logitech
- **10.** Abre el panel de ayuda (manuales y videos de demostración)

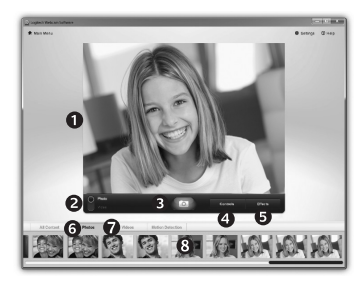

**Capturar fotografías y videos** QuickCapture permite hacer fotografías y grabar video fácilmente.

Ofrece acceso fácil a controles y parámetros de la cámara Web, así como a efectos de video para personalizar imágenes y grabaciones.

- **1.** Ventana de vista previa
- **2.** Modo de captura: fotografía/video
- **3.** Botón de captura
- **4.** Controles de cámara Web
- **5.** Video Effects v Fun Filters (para cámaras Web que admiten estas funciones)
- **6.** Miniaturas de fotografías
- **7.** Miniaturas de video
- **8.** Haz click en una miniatura para entrar en la galería

# **Ajuste de la cámara Web durante una videoconferencia**

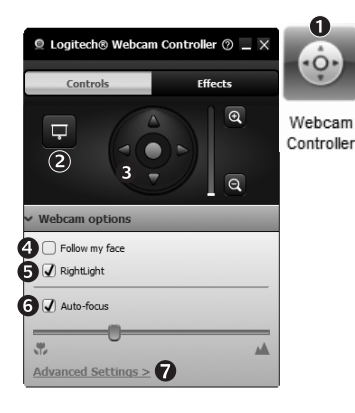

- **1.** Inicia el controlador de cámara Web cuando te encuentres en una videoconferencia.
- **2.** Oculta tu imagen de video con una foto mientras la cámara está conectada.
	- **3.** Usa panorámico e inclinación para obtener el mejor ángulo.
	- **4.** Usa el seguimiento facial para ser siempre el centro de atención.
	- **5.** Corrige los entornos de poca iluminación mediante RightLight.
- **6.** Elige entre enfoque automático o manual para las cámaras Web que admiten esta función.
- **7.** Especifica las características del funcionamiento de la cámara Web.
- **Consejo**: no todos los modelos de cámaras Web ofrecen todos estos controles.

# **Obtén más aplicaciones para la cámara Web**

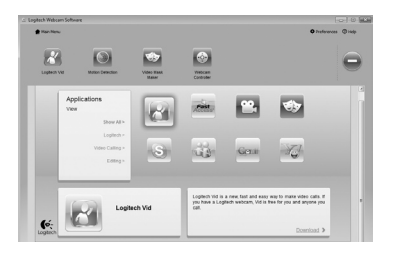

Pulsa este botón para obtener más aplicaciones de cámara Web.

Descargar e instalar aplicaciones adicionales para la cámara Web, como videoconferencias, edición de fotografías y videos, y otros programas de valor añadido.

# **Obtener ayuda**

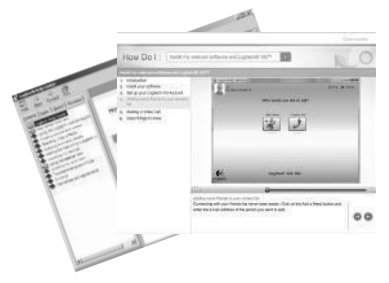

Haz click en el icono de ayuda para acceder a un manual de usuario o ver videos demostrativos, y aprender a obtener el máximo de la cámara Web y el software Logitech.

**Consejo**: si tienes dudas sobre una función, haz click en el icono de ayuda y nuestro manual se abrirá en el sitio pertinente.

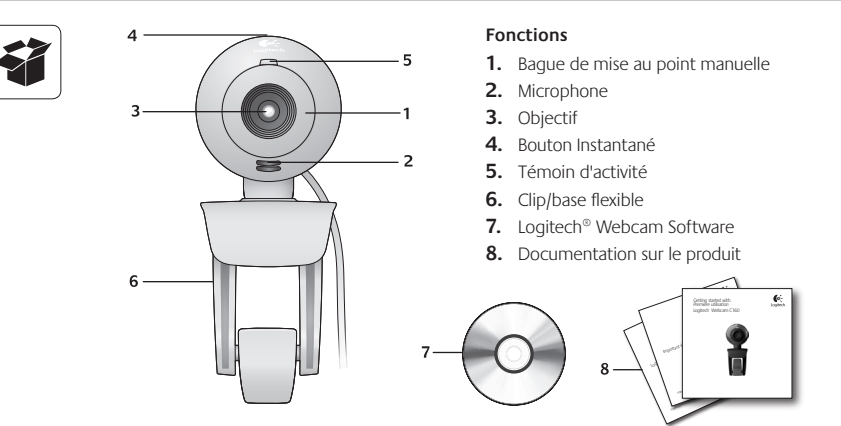

# **Vous venez d'acheter une caméra Web Logitech et nous vous en félicitons!**

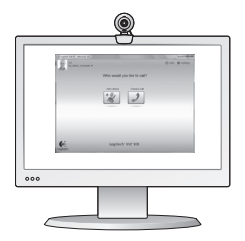

Utilisez ce guide pour configurer votre caméra Web Logitech et commencer à passer des appels vidéo.

Avant de commencer, si vous avez des questions, veuillez consulter les sites Web répertoriés dans la liste ci-dessous afin d'en savoir plus sur les caméras Web Logitech et sur les appels vidéo.

http://www.logitech.com/support http://www.logitech.com/webcam\_howto http://www.logitech.com/whatisvid http://www.logitech.com

# **Configuration de votre caméra Web**

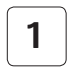

**1 Positionner votre caméra Web**

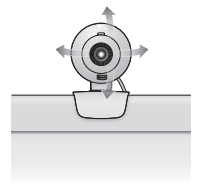

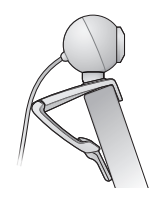

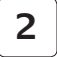

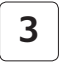

**2 |** Installation du logiciel  $\begin{bmatrix} 3 \end{bmatrix}$  **Branchez votre caméra Web lorsque vous y êtes invité.** 

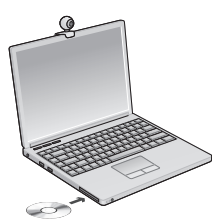

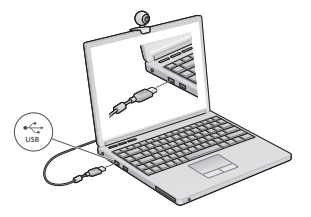

# **Premiers pas avec les appels vidéo**

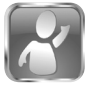

#### **Votre caméra Web est livrée avec Logitech® Vid™ HD.**

Grâce à Logitech Vid HD, il suffit de suivre quelques étapes simples pour pouvoir passer des appels vidéo en direct par Internet:

- Installation de Logitech Vid HD
- • Création d'un compte
- • Ajout d'amis et réalisation d'un appel vidéo Pour en savoir plus: **http://www.logitech.com/whatisvid**

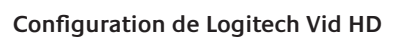

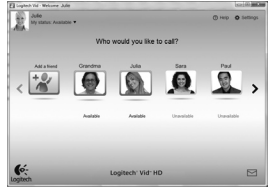

### ዋ፤ዋዋ1 **1** Walcome **Gloriade L Mountain and track contact** Ģ. **GATE** Base

#### **Installation de Logitech Vid HD**

Il est recommandé d'installer à la fois le logiciel de caméra Web Logitech et Logitech Vid HD.

**Conseil:** Si vous souhaitez utiliser une autre application d'appels vidéo, vous devez télécharger et installer un logiciel tiers.

Pour en savoir plus: **http://www.logitech.com/webcam\_howto**

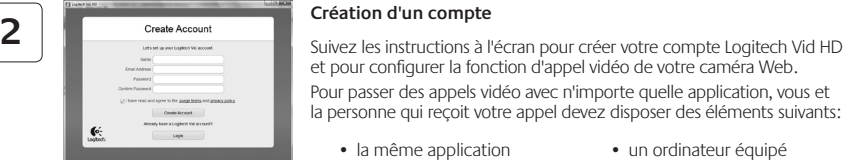

- • une caméra Web
- une connexion Internet haut débit (par exemple, ADSL, T1 ou câble)

et pour configurer la fonction d'appel vidéo de votre caméra Web.

Pour passer des appels vidéo avec n'importe quelle application, vous et la personne qui reçoit votre appel devez disposer des éléments suivants:

- • la même application d'appels vidéo (par exemple, Logitech Vid HD)
- des comptes pour appels vidéo
- un ordinateur équipé d'haut-parleurs et un microphone (ou un casque avec microphone; la plupart des caméras Web Logitech possèdent un microphone intégré)

Download from Www.Somanuals.com. All Manuals Search And Download.

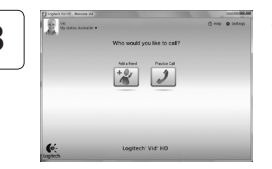

# **Ajout d'amis et test des appels**

**3** Cliquez sur l'image d'appel d'essai pour tester vos paramètres.

**Conseil:** L'image d'appel d'essai apparaît toujours dans votre liste de contacts de sorte que vous puissiez tester vos paramètres.

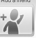

Pour ajouter un ami, cliquez sur Ajouter un ami, puis saisissez l'adresse électronique de votre ami.

Quand votre ami a accepté votre invitation, cliquez sur l'image de votre ami pour passer un appel.

# **Accès aux paramètres du compte et aux applications de démarrage**

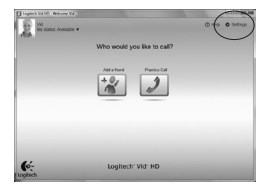

Logitech détecte automatiquement votre caméra Web et définit les paramètres les plus adaptés. Si vous souhaitez changer l'image de votre profil ou mettre à jour les paramètres, cliquez sur l'icône Paramètres*.*

Double-cliquez sur les icônes pour lancer vos applications.

- **1.** Logitech Webcam Software
- **2.** Logitech Vid HD

**Conseil:** L'icône Logitech Vid HD apparaît uniquement si vous avez choisi d'installer Logitech Vid HD. Pour en savoir plus sur les logiciels tiers d'appel vidéo, visitez le site Web suivant:

**www.logitech.com/webcam\_howto**

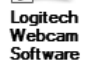

A

**Loaitech Vid** 

# **Vérification de la mise au point de la caméra Web**

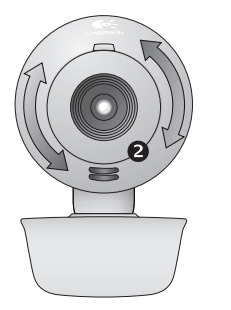

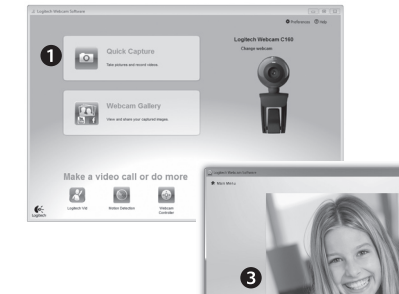

Vérifions la mise au point avant de commencer à discuter en ligne. Lancez le logiciel de la caméra Web Logitech, puis:

- **1.** Sélectionnez la fonction Quick Capture.
- **2.** Faites pivoter la bague de mise au point de la caméra Web jusqu'à l'obtention d'une image nette.
- **3.** Cliquez sur votre image pour voir sa netteté.

**SHOP REPORTS** 

# **Navigation au sein du logiciel de la caméra Web Logitech**

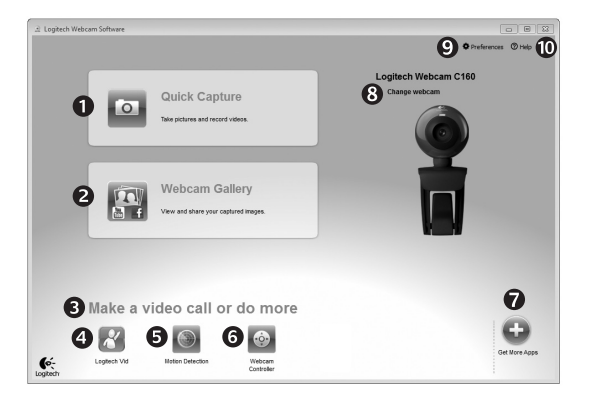

- **1.** Capture de photos et de vidéos
- **2.** Visionnez des captures et partagez-les par message électronique, sur Facebook® ou sur YouTube®.
- **3.** Une zone qui permet d'accéder facilement à votre caméra Web installée et aux applications connexes.
- **4.** Lancement du logiciel Logitech Vid HD (si installé)
- **5.** Capturer des vidéos en cas de détection de mouvement par le système
- **6.** Contrôler vos effets vidéo et votre caméra Web lors d'un appel vidéo
- **7.** Télécharger des applications pour caméra Web supplémentaires
- **8.** Modifier vos caméras Web (lorsque vous en possédez plusieurs)
- **9.** Ouvrir les paramètres du logiciel de caméra Web Logitech
- **10.** Ouvrir le tableau de bord de l'aide (manuels et vidéos de démonstration)

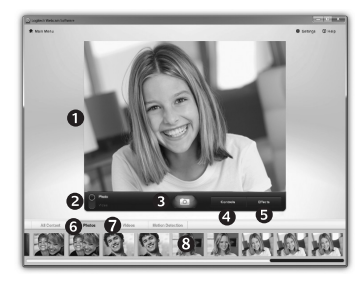

Capture vidéo et prise photo Quick Capture vous permet de prendre des photos ou d'enregistrer des vidéos facilement.

> Vous pouvez accéder facilement aux commandes de la caméra, à ses paramètres ainsi qu'à des effets vidéo qui vous permettent de personnaliser vos images et vos enregistrements.

- **1.** Fenêtre d'aperçu
- **2.** Mode de capture: photo/ vidéo
- **3.** Bouton de capture
- **4.** Commandes de la caméra
- **5.** Effets vidéos et filtres amusants (disponibles pour les caméras Web compatibles)
- **6.** Vignettes photo
- **7.** Vignettes vidéo
- **8.** Cliquez sur une vignette pour accéder à la galerie

# **Personnalisation de votre caméra Web lors d'un appel vidéo**

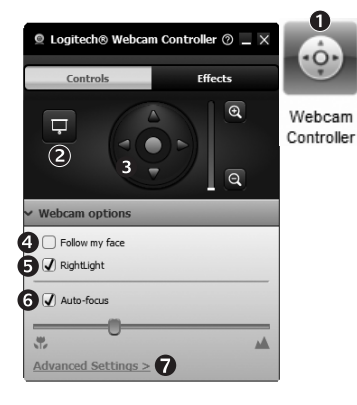

- **1.** Lancer le contrôleur de caméra Web lors d'un appel vidéo.
- **2.** Masquer votre image vidéo avec une photo en laissant votre caméra Web connectée.
- **3.** Utiliser la fonction panoramique et inclinaison pour trouver le meilleur angle de vue.
- **4.** Utiliser le suivi du visage pour toujours apparaître dans le cadre.
- **5.** Corriger le manque d'éclairage grâce à RightLight.
- **6.** Choisir entre la mise au point automatique ou manuelle pour les caméras Web compatibles.
- **7.** Indiquer les caractéristiques de fonctionnement de la caméra Web.
- **Conseil**: Tous les modèles de caméra Web ne disposent pas de ces commandes de caméra.

Français 25 Download from Www.Somanuals.com. All Manuals Search And Download.

# **Obtenir plus d'applications pour votre caméra Web**

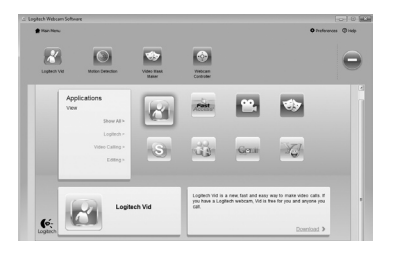

Appuyez sur ce bouton pour obtenir des applications supplémentaires pour caméra Web.

Téléchargez et installez des applications supplémentaires pour votre caméra Web, comme des modules d'appel vidéo, de modification de photos / vidéos, ainsi que d'autres programmes à valeur ajoutée.

# **Assistance**

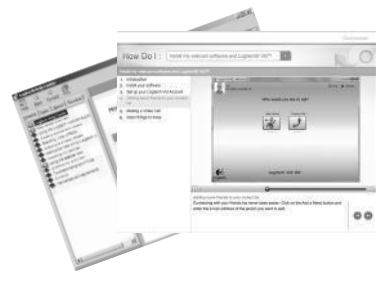

Cliquez sur l'icône d'aide pour accéder à un manuel d'utilisateur complet ou voir des vidéos de démonstration expliquant comment tirer le meilleur parti du logiciel et de la caméra Web Logitech.

**Conseil:** Si vous avez des doutes concernant une fonction, cliquez sur l'icône d'aide pour ouvrir le manuel à la page demandée.

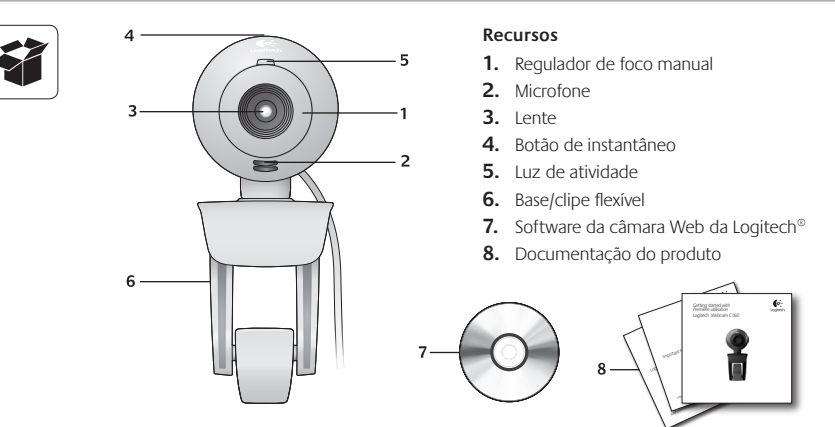

# **Obrigado por ter adquirido uma câmara Web da Logitech!**

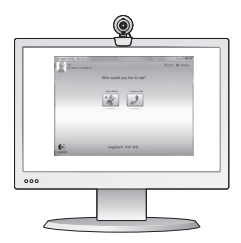

Use este guia para configurar a câmara Web da Logitech e começar a fazer videochamadas.

Se tiver dúvidas antes de começar, visite os sites listados abaixo para saber mais sobre câmaras Web da Logitech e videochamada.

http://www.logitech.com/support http://www.logitech.com/webcam\_howto http://www.logitech.com/whatisvid http://www.logitech.com

# **Configurar a câmara Web**

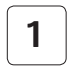

**1 Posicione a câmara Web**

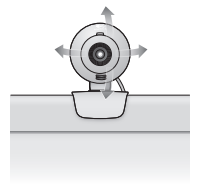

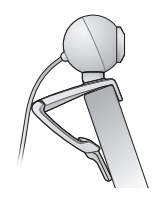

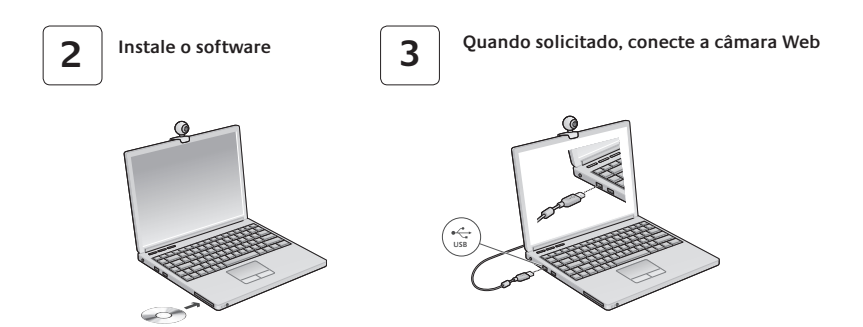

# **Introdução a videochamada**

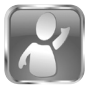

### **A câmara Web inclui o Logitech® Vid™ HD**

Com o Logitech Vid HD, a videochamada ao vivo pela Internet requer apenas algumas etapas fáceis:

- Instalar o Logitech Vid HD
- • Criar uma conta
- Adicionar um amigo ou fazer videochamada

Saiba mais: **http://www.logitech.com/whatisvid**

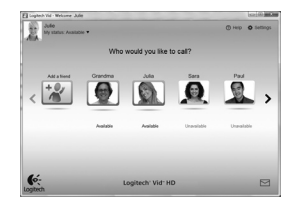

# **Configurar o Logitech Vid HD**

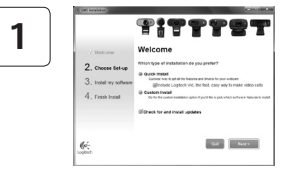

### **Instalar o Logitech Vid HD**

Recomendamos que instale o software da câmara Web da Logitech e o Logitech Vid HD.

**Dica:** Se preferir outro aplicativo de videochamada, será necessário descarregar e instalar software de terceiros.

Saiba mais: **http://www.logitech.com/webcam\_howto**

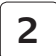

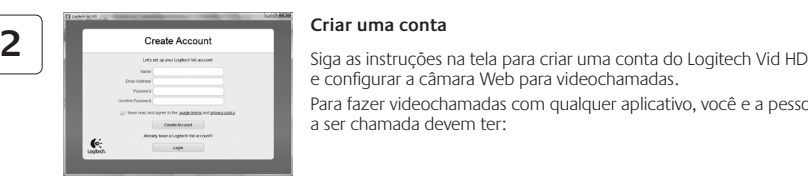

- • Uma câmara Web
- • Conexão com a Internet de banda larga (por exemplo, DSL, T1 ou cabo)

e configurar a câmara Web para videochamadas.

Para fazer videochamadas com qualquer aplicativo, você e a pessoa a ser chamada devem ter:

- • O mesmo aplicativo de videochamada (por exemplo, Logitech Vid HD)
- • Contas de videochamada
- Um computador com altofalantes e um microfone (ou um headset com um microfone; várias câmaras Web da Logitech têm um microfone embutido)

Português 29

Download from Www.Somanuals.com. All Manuals Search And Download.

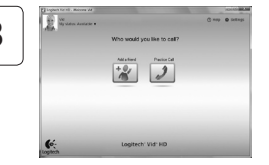

## **Adicionar um amigo ou praticar chamada**

**3** Para testar as configurações, clique no botão de prática de chamada.

**Dica**: O botão de prática de chamada está sempre disponível na lista de contatos para você poder testar as configurações.

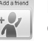

Para adicionar um amigo, clique no botão Adicionar um amigo e, quando solicitado, insira o e-mail do amigo.

Depois de o amigo aceitar seu convite, clique na imagem do amigo para fazer uma chamada.

# **Acessar configurações da conta e iniciar aplicativos**

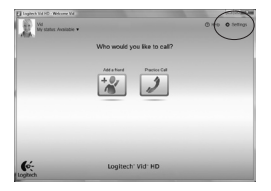

A

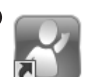

Loaitech Webcam **Software**  Logitech Vid

A Logitech detecta e define automaticamente as melhores configurações para a câmara Web. Se desejar tirar novamente a foto de seu perfil ou atualizar uma configuração, clique no ícone Configurações*.*

Clique duas vezes nos ícones para iniciar aplicativos.

- **1.** Software da câmara Web da Logitech
- **2.** Logitech Vid HD

**Dica:** O ícone do Logitech Vid HD estará presente somente se você escolher instalar Logitech Vid HD. Para obter informações sobre videochamada de terceiros, visite: **www.logitech.com/webcam\_howto**

# **Verificar o foco da câmara Web**

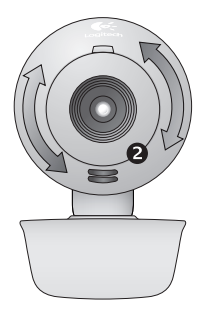

Quick Captun (1  $\overline{\circ}$ 四 Make a video call or do more  $n_{\rm max}$  $\circ$  $\mathbb{Z}$  $\frac{\bigoplus_{n=1}^{\infty} \bigoplus_{n=1}^{\infty} \bigoplus_{n=1$ 

Verifiquemos o foco antes de você começar a bater papo on-line. Inicie o software da câmara Web da Logitech e:

- **1.** Escolha o recurso Quick Capture.
- **2.** Gire o anel regulador do foco para obter uma imagem nítida.
- **3.** Clique na imagem para verificar a nitidez.

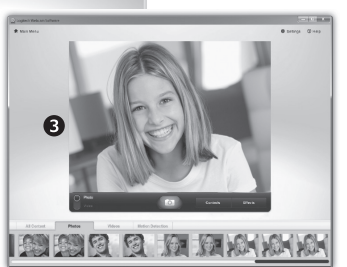

# **Navegar o software da câmara Web da Logitech**

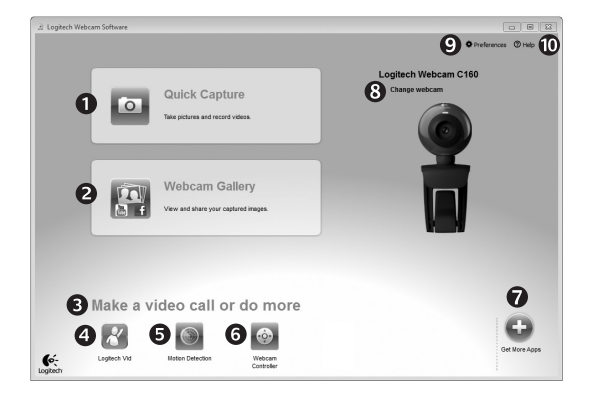

- **1.** Capturar fotos e vídeos
- **2.** Exibir imagens capturadas e compartilhar através de e-mail, Facebook® ou YouTube®
- **3.** Uma área para fácil acesso a aplicativos instalados relacionados à câmara Web
- **4.** Iniciar o Logitech Vid HD (se instalado)
- **5.** Capturar vídeos acionados por movimentos detectados
- **6.** Controlar os efeitos de vídeo e a câmara Web enquanto estiver em uma videochamada
- **7.** Download de aplicativos adicionais da câmara Web
- **8.** Mudar câmaras da Web (quando tiver mais de uma)
- **9.** Abrir configurações do software da câmara Web da Logitech
- **10.** Abrir o painel de ajuda (manuais e vídeos "como fazer")

32 Português Download from Www.Somanuals.com. All Manuals Search And Download.

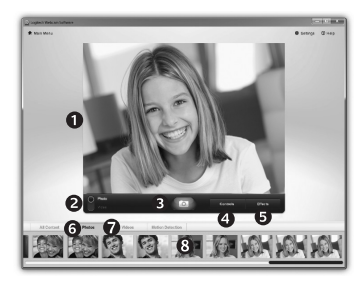

Capturar vídeo e tirar fotos O Quick Capture permite que você tire fotos ou grave vídeos facilmente.

> Você tem fácil acesso aos controles e às configurações da câmara Web, assim como a efeitos de vídeo, para personalizar imagens e gravações.

- **1.** Janela de visualização
- **2.** Modo de captura: foto/ vídeo
- **3.** Botão de captura
- **4.** Controles da câmara Web
- **5.** Efeitos de vídeo e filtros divertidos (para câmaras Web que oferecem suporte a este recurso)
- **6.** Miniaturas de fotos
- **7.** Miniaturas de vídeos
- **8.** Clique em uma miniatura para entrar na galeria

# **Ajustar a câmara Web durante uma videochamada**

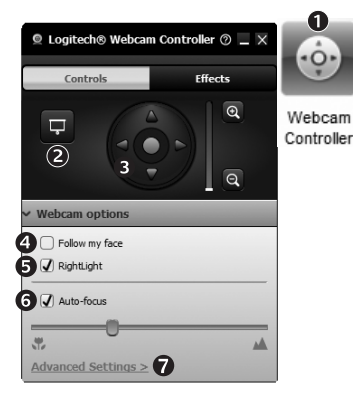

- **1.** Inicie o controle da câmara Web quando estiver em uma videochamada.
- **2.** Oculte uma imagem de vídeo com uma foto enquanto a câmara Web estiver conectada.
	- **3.** Use panorâmica e inclinação para obter o melhor ângulo.
	- **4.** Use Rastreio de rosto para estar sempre no quadro.
	- **5.** Corrija ambientes mal iluminados usando RightLight.
- **6.** Escolha entre os focos manual e automático para câmaras Web que oferecem suporte a esse recurso.
- **7.** Especifique as características de funcionamento da câmara Web.
- **Dica**: Nem todos os modelos de câmara Web oferecem todos esses controles da câmara Web.

# **Obter mais aplicativos para a câmara Web**

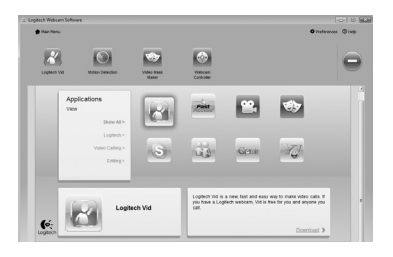

Pressione este botão para obter mais aplicativos da câmara Web.

Descarregue e instale aplicativos adicionais para a câmara Web, como videochamada, edição de foto e vídeo, e outros programas de valor agregado.

# **Obter ajuda**

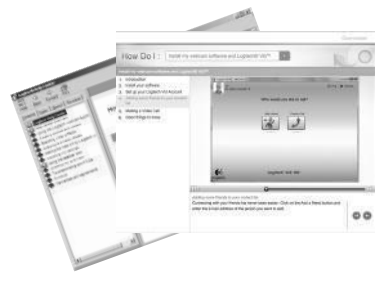

Clique no ícone da Ajuda para acessar um manual de usuário completo ou ver vídeos "como fazer" que mostram como aproveitar ao máximo o software e a câmara Web da Logitech.

Dica: Se não tiver certeza quanto a um recurso, clique no ícone da Ajuda e o manual se abrirá no local correto.

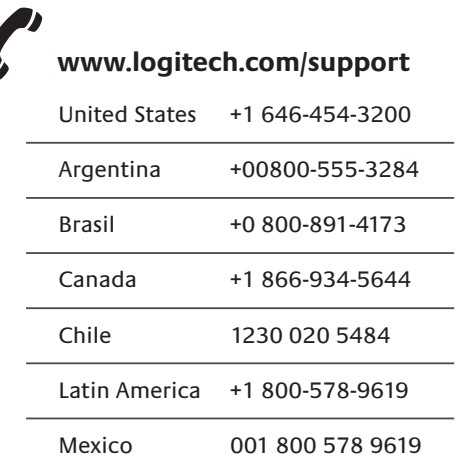

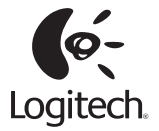

# **www.logitech.com**

© 2010 Logitech. All rights reserved. Logitech, the Logitech logo, and other Logitech marks are owned by Logitech and may be registered. All other trademarks are the property of their respective owners. Logitech assumes no responsibility for any errors that may appear in this manual. Information contained herein is subject to change without notice.

© 2010 Logitech. Tous droits réservés. Logitech, le logo Logitech et les autres marques Logitech sont la propriété exclusive de Logitech et sont susceptibles d'être des marques déposées. Toutes les autres marques sont la propriété exclusive de leurs détenteurs respectifs. Logitech décline toute responsabilité en cas d'erreurs dans ce manuel. Les informations énoncées dans le présent document peuvent faire l'objet de modifications sans avis préalable.

#### **620-002807.002**

Download from Www.Somanuals.com. All Manuals Search And Download.

Free Manuals Download Website [http://myh66.com](http://myh66.com/) [http://usermanuals.us](http://usermanuals.us/) [http://www.somanuals.com](http://www.somanuals.com/) [http://www.4manuals.cc](http://www.4manuals.cc/) [http://www.manual-lib.com](http://www.manual-lib.com/) [http://www.404manual.com](http://www.404manual.com/) [http://www.luxmanual.com](http://www.luxmanual.com/) [http://aubethermostatmanual.com](http://aubethermostatmanual.com/) Golf course search by state [http://golfingnear.com](http://www.golfingnear.com/)

Email search by domain

[http://emailbydomain.com](http://emailbydomain.com/) Auto manuals search

[http://auto.somanuals.com](http://auto.somanuals.com/) TV manuals search

[http://tv.somanuals.com](http://tv.somanuals.com/)